# <u>Mastering Engineering – Student Access Kit for submitting online homework</u>

You should have received a <u>Student Access Kit</u> with the textbook that you purchased. If you did not, you can purchase an access code from the website.

The cover to the Student Access Kit is shown below. Pull the tab on the back to reveal your access code.

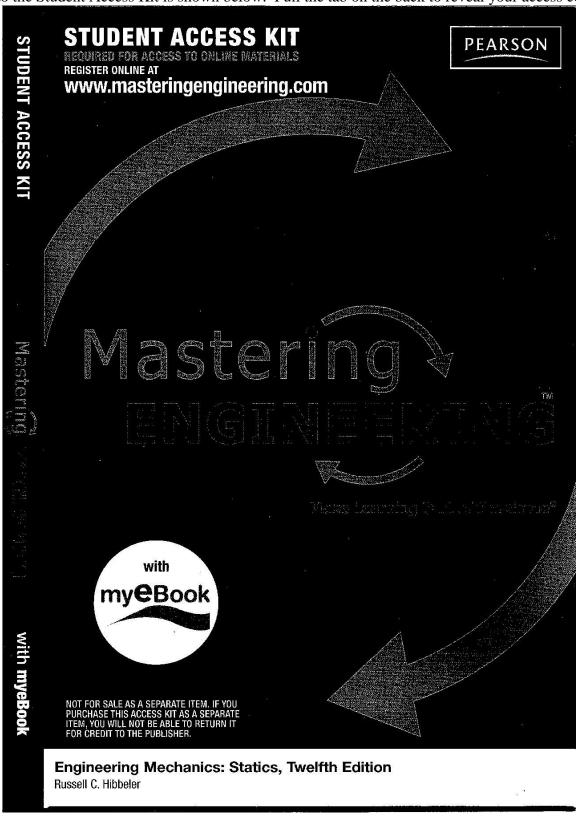

# Logging in to Mastering Engineering for the first time to register

Go to www.masteringengineering.com. Under <u>Register Now</u>, select <u>Student</u>

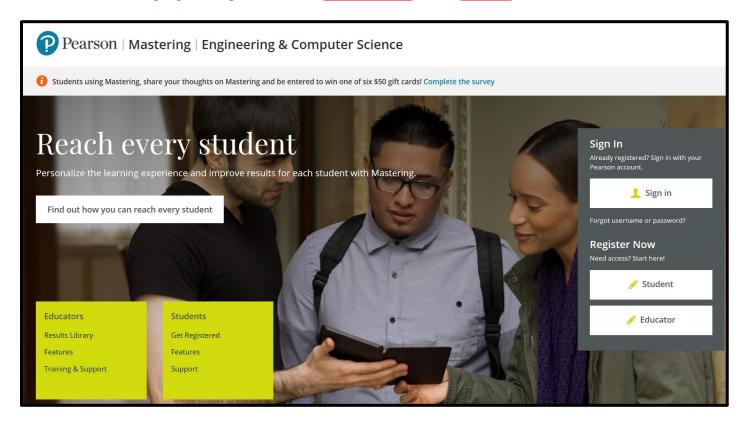

### Select **OK!** Register now

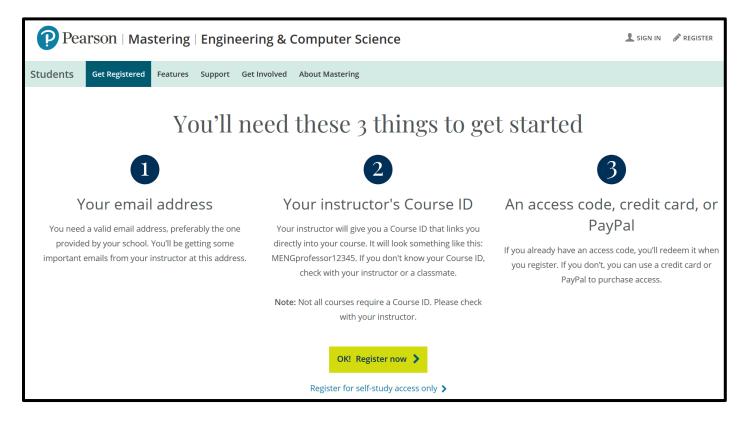

Under <u>Enter your course ID</u>, <u>provided by your instructor</u>, enter the ID, and select <u>Continue</u>. (Get the Course ID from the instructor, the course syllabus, or the course website).

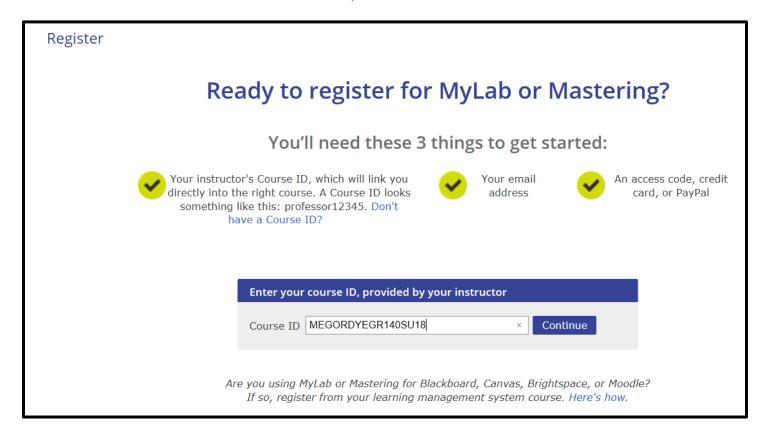

Register using the screen below.

If you already have a Pearson Account, enter your Username and Password.

If you do not already have a Pearson Account, select Create a Pearson Account first.

Be sure to use your <u>TCC email address</u>. The zip code for the college is <u>23453</u>.

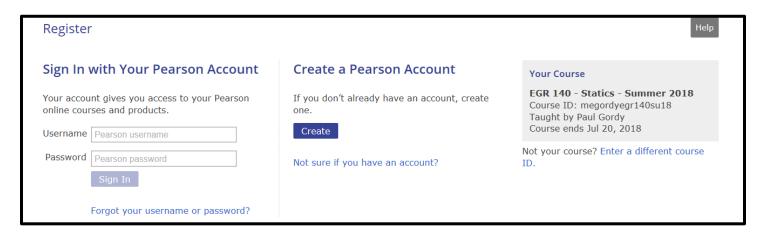

Once you have successfully logged in you can see the options for the course:

- 1. Purchase a textbook in the bookstore that comes with an access code. Select Access Code.
- 2. Purchase a used textbook elsewhere and just purchase student access.
- 3. Purchase both student access and an eText.

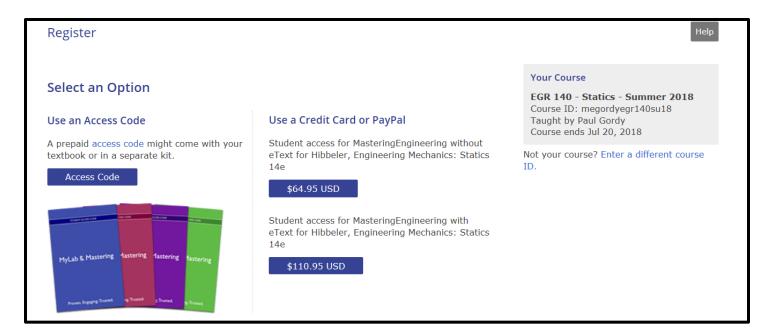

If you selected Access Code above (option 1), enter your access code and select Finish.

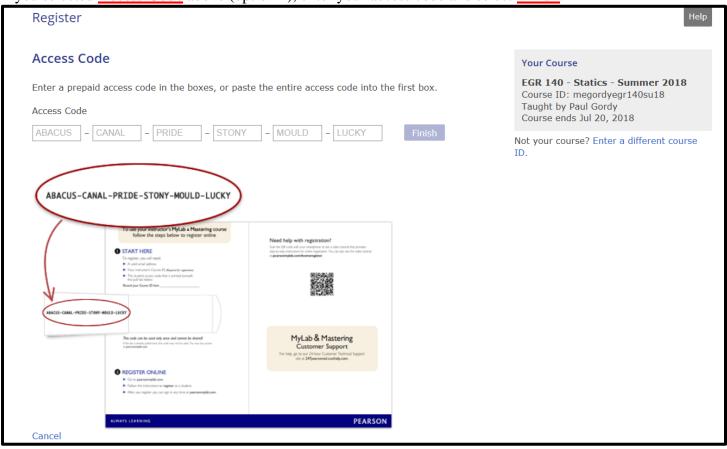

If you selected Option 2 or 3 above, select the button with the price and you will prompted to enter payment information.

# Logging in to Mastering Engineering once you have registered:

Go to www.masteringengineering.com

Select Sign In

Enter your username and password.

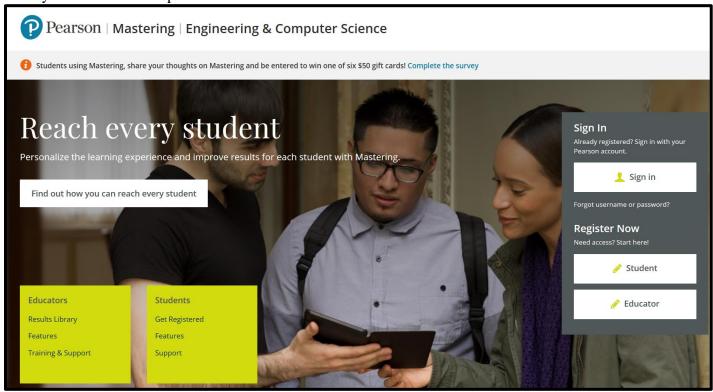

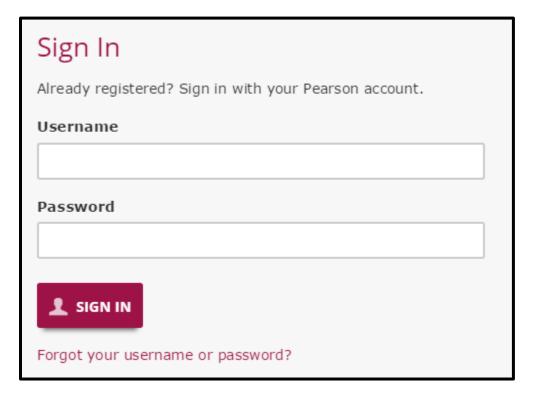

The homepage for the EGR 140 Mastering Engineering course is shown below. If you have multiple Mastering Engineering courses, use My Courses to select the desired course.

Course Home – Select this tab to see a calendar of when assignments are due

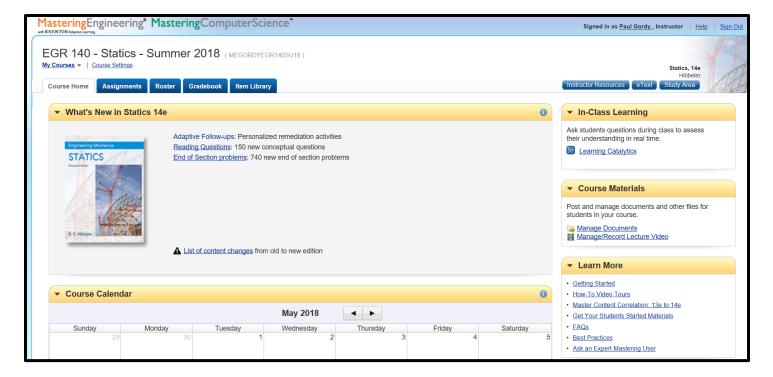

Assignments – Select this tab to see a list of all assignments and due dates. Select any assignment to open it.

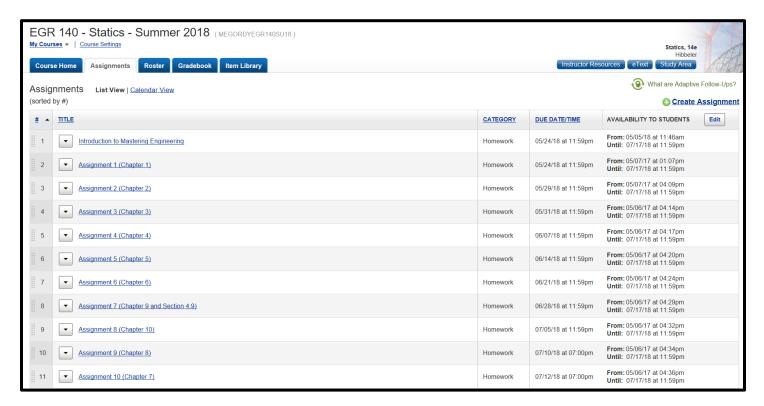

#### **Electronic Textbook**

Select <u>eText</u> (in the upper right corner) if you purchased this option.

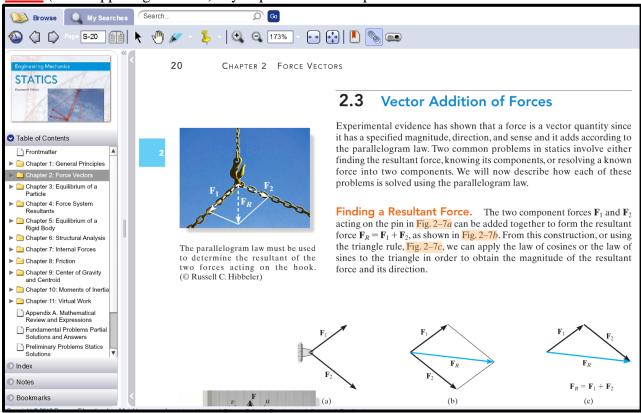

#### **Viewing Assignments**

Select <u>Assignments</u> to view the assignments for the course. Select Assignment 2 to see which problems have been assigned. Note that some problems are available for *extra credit*.

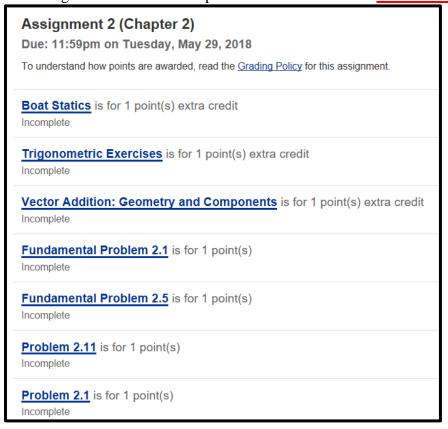

#### **Printing Problems**

Select <u>Print View</u> to the right on an assignment so that you can print out the problems. Work on the problems at your own pace and then log in to Mastering Engineering again later to submit the answers. *It is strongly recommended that you print each problem, neatly show each solution, and keep all problems in a 3-ring binder so that you will have easy access to them to study for tests.* 

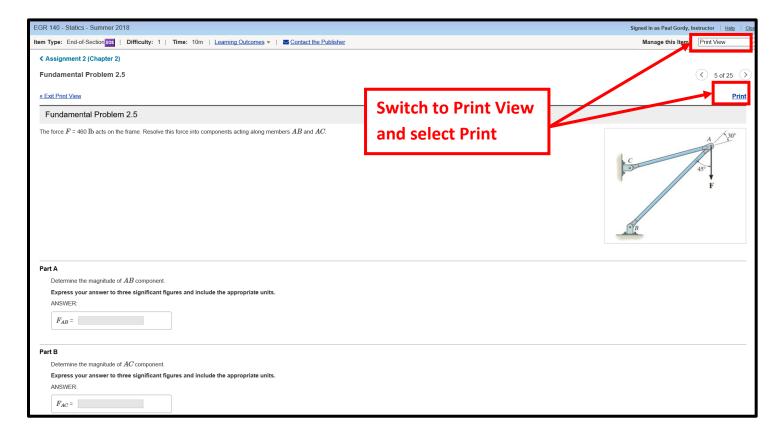

#### **Submitting Answers**

Select Assignments and then select the assignment number/name to work on a particular assignment. Introduction to Mastering Engineering was selected below

Answer entered for problem 2A was correct. The answer entered for problem 2B was incorrect. Note the prompt: **Try Again. 3 attempts remaining**.

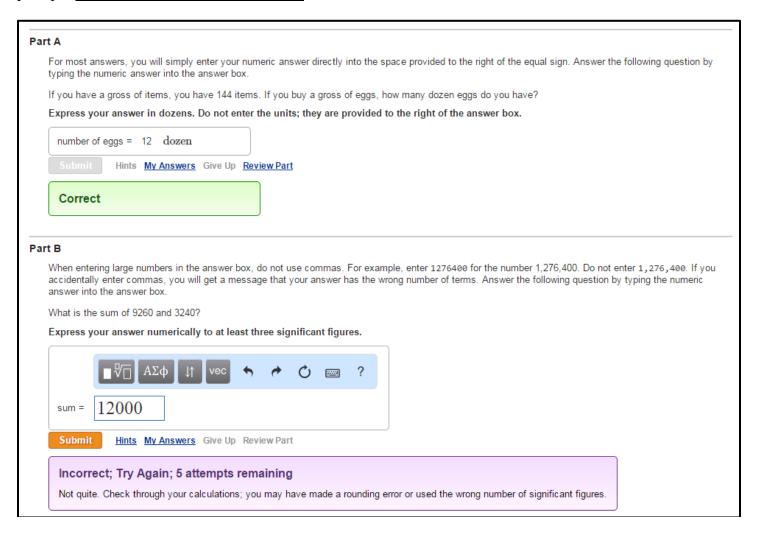

<u>Grade Settings</u> – Varies by instructor/course. For Paul Gordy's sections, the following rules typically apply:

- Up to 6 attempts are allowed for each numerical problem.
- Answers shown after 6<sup>th</sup> attempt or you give up (no credit).
- No penalty for wrong answers in numeric answer problems.
- Increasing deduction for each wrong answer in multiple-choice problems.
- No penalty for using hints.
- 2% bonus for not using hints.
- Problems may be reworked for practice.

#### Finish an assignment later?

You can exit any assignment at any time. Each time you hit submit for a given problem, it is permanently saved. You can work as many or as few problems as you like at any time. You can work some parts of a problem and work other parts of the same problem at a different time.

## **Completed Assignment**

Once you have submitted all answers correctly, a message will appear that you have completed the assignment.

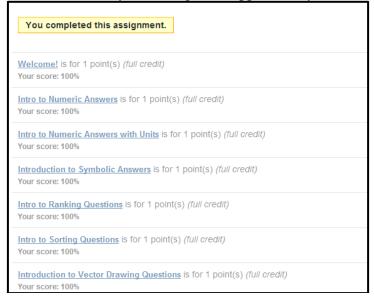

## **Checking your grades**

Select **Scores** to see your grade on each assignment.

Your grades will be transferred to Blackboard at the end of the semester. If you earned 82 out of 86 possible points, then a grade of 87/91\*100% = 95.6% will be entered in Blackboard.

|                                          | Weight | Score | Assigned Points |
|------------------------------------------|--------|-------|-----------------|
| Homework                                 |        |       |                 |
| Assignment 1 (Chapter 1)                 |        | 0.0   | 7               |
| Introduction to MasteringEngineering     |        | 9.0   | 9               |
| Assignment 2 (Chapter 2)                 |        | 0.0   | 16              |
| Assignment 3 (Chapter 3)                 |        | 0.0   | 10              |
| Assignment 4 (Chapter 4)                 |        | 0.0   | 19              |
| Assignment 5 (Chapter 5)                 |        | 0.0   | 14              |
| Assignment 6 (Chapter 6)                 |        | 0.0   | 15              |
| Assignment 7 (Chapter 9 and section 4.9) |        | 0.0   | 14              |
| Assignment 8 (Chapter 10)                |        | 0.0   | 10              |
| Assignment 9 (Chapter 8)                 |        | 0.0   | 10              |
| -<br>Fotal                               |        | 0.0   | 0               |

#### **Study Area**

Select <u>Study Area</u> in the upper right part of the Mastering Engineering site for your course to access many useful study tools.

Select the Chapter and then select GO to see the study tools available for that chapter.

# **Engineering Mechanics** R. C. Hibbeler Fourteenth Edition ∨ GO Chapter 2: Force Vectors Chapter 2: Force Vectors : Video Solutions STUDY AREA Video Solutions Additional Problems Chapter 2: Force Vectors **Worked Examples** Chapter 2 Sections 2, 3 - Force Vector Resultant **Statics Study** Pack Chapter 2 Sections 2, 3 - Force Magnitude Minimization Endpapers from Chapter 2 Sections 2, 3 - Force Vector Addition Student eBook Chapter 2 Sections 3, 4 - Summation of Coplanar Force Systems Review for the Fundamentals of Chapter 2 Sections 3, 4 - Addition of Coplanar Force Systems Engineering Examination Chapter 2 Sections 5, 6 - Force Resultant in 3-D Tutorials on Chapter 2 Sections 5, 6 - Force Vector Coordinate Angles using Matlab and Mathcad in Chapter 2 Sections 7, 8 - Force Directed Along a Line

Chapter 2 Sections 7, 8 - Force Directed Along a Structural Member

Chapter 2 Section 9 - Force Projected Onto an Axis

Mechanics

eText